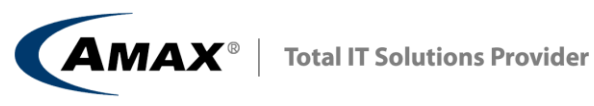

HM

# 南京信息工程大学 GPU 集群使用说明

**Aaron Liu 2013-6-17**

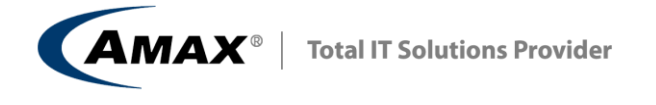

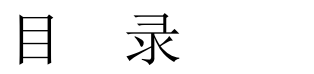

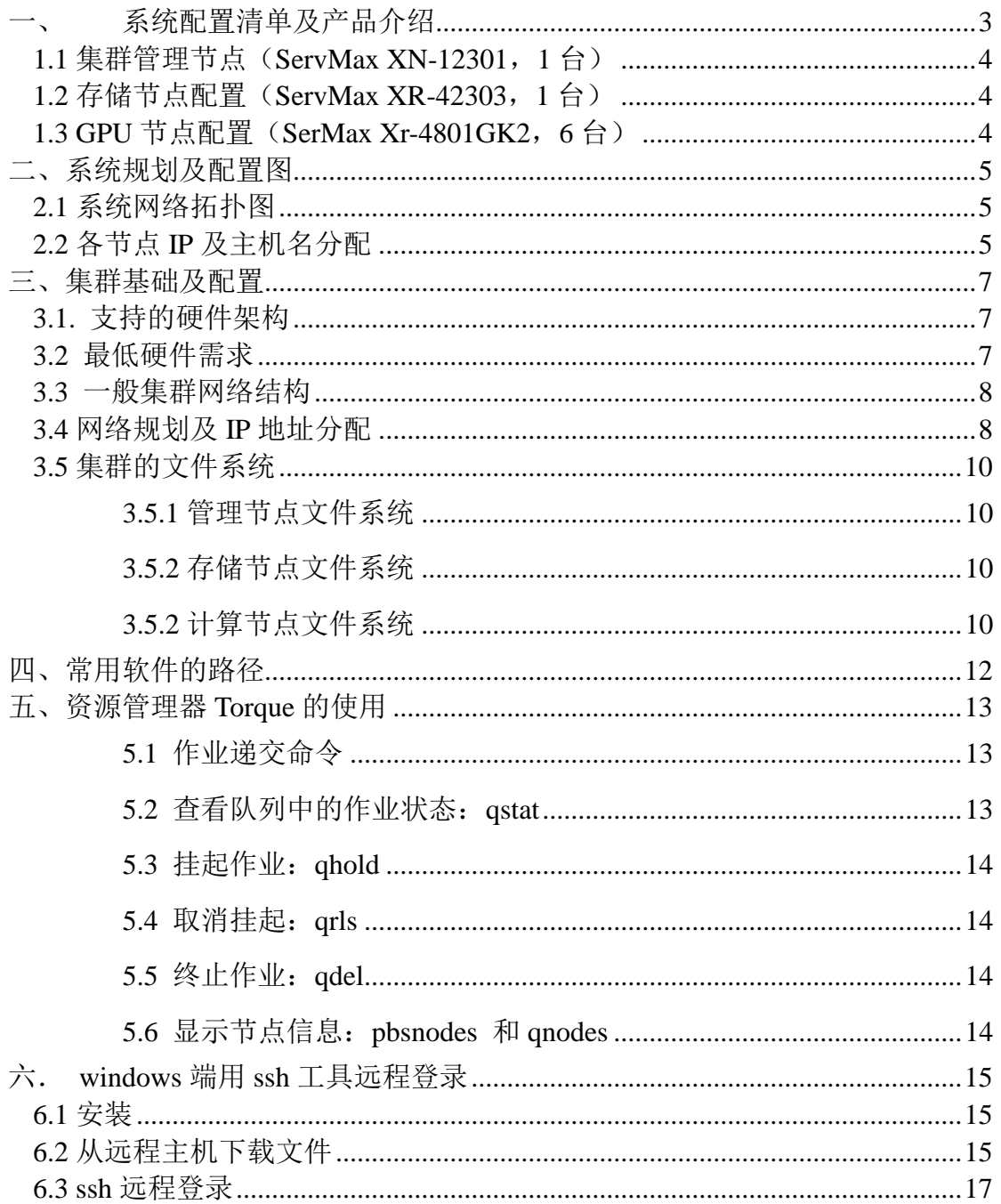

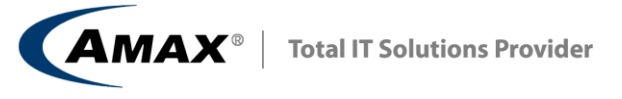

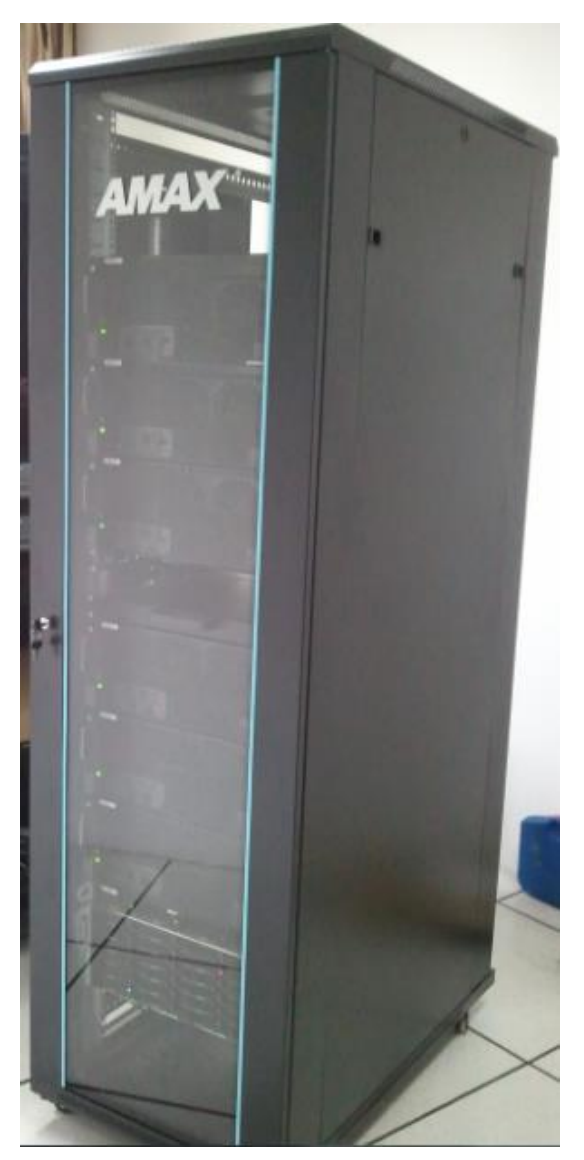

<span id="page-2-0"></span>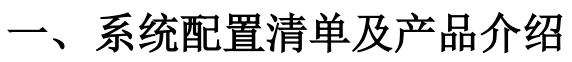

# 总体配置:

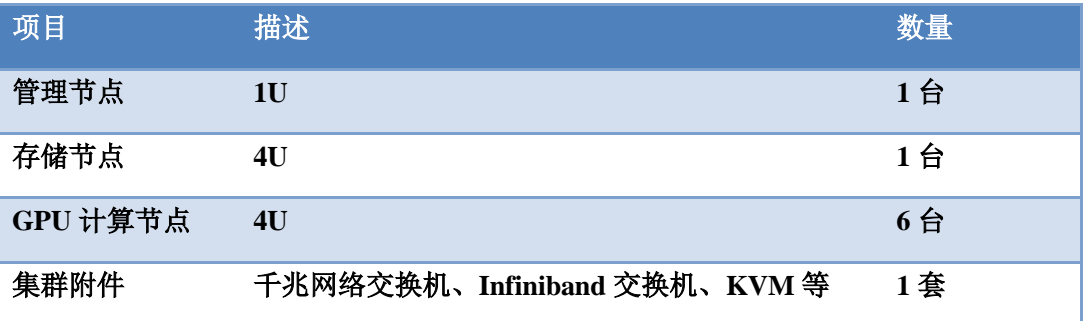

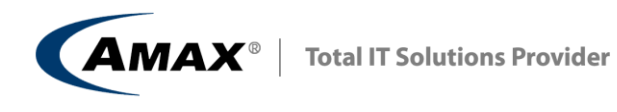

# <span id="page-3-0"></span>**1.1** 集群管理节点(**ServMax XN-12301**,**1** 台)

配置表:

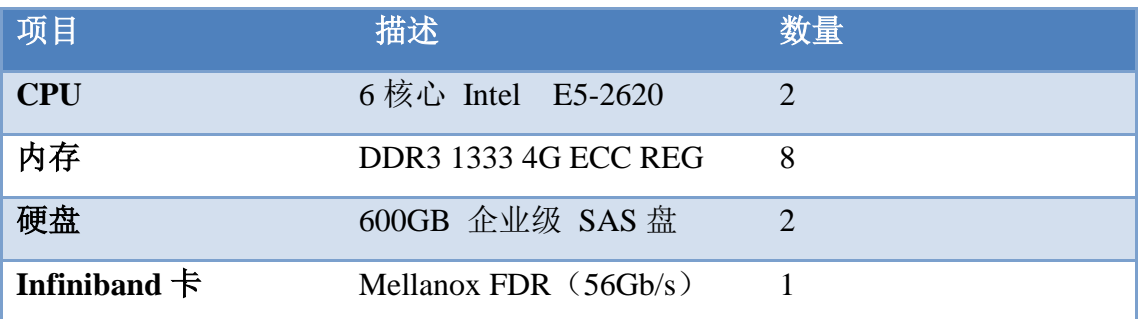

# <span id="page-3-1"></span>**1.2** 存储节点配置(**ServMax XR-42303**,**1** 台)

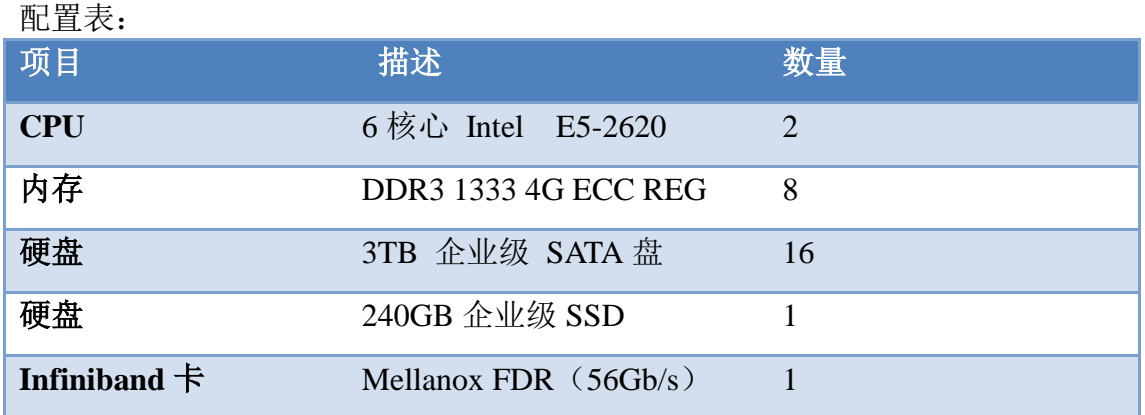

# <span id="page-3-2"></span>**1.3 GPU** 节点配置(**SerMax Xr-4801GK2**,**6** 台)

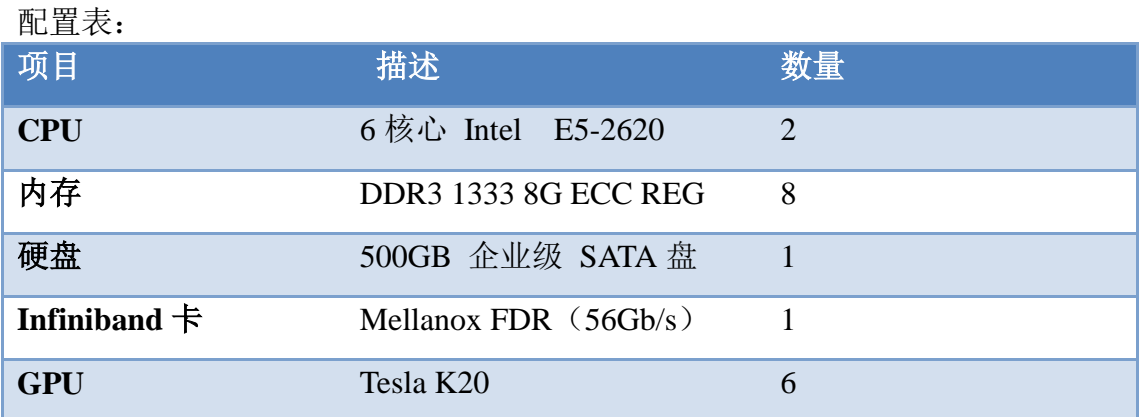

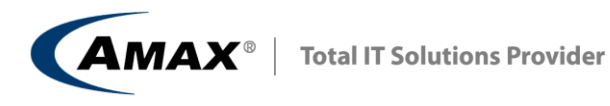

# <span id="page-4-0"></span>二、系统规划及配置图

# <span id="page-4-1"></span>**2.1** 系统网络拓扑图

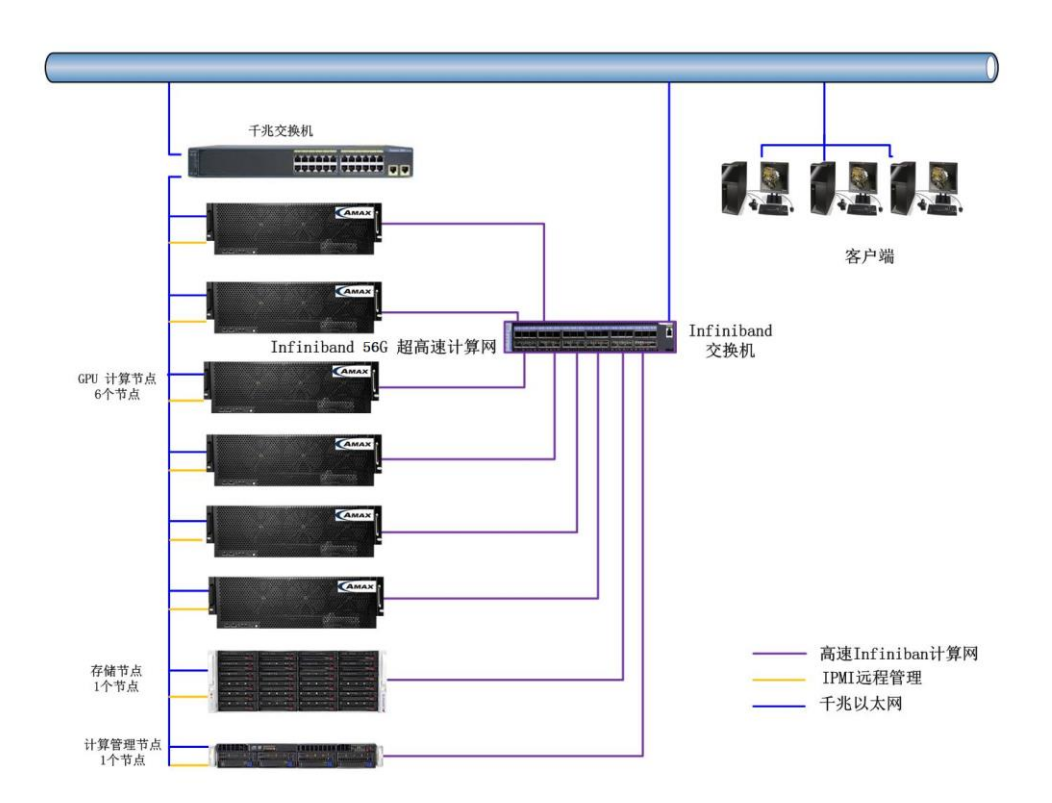

<span id="page-4-2"></span>**2.2** 各节点 **IP** 及主机名分配

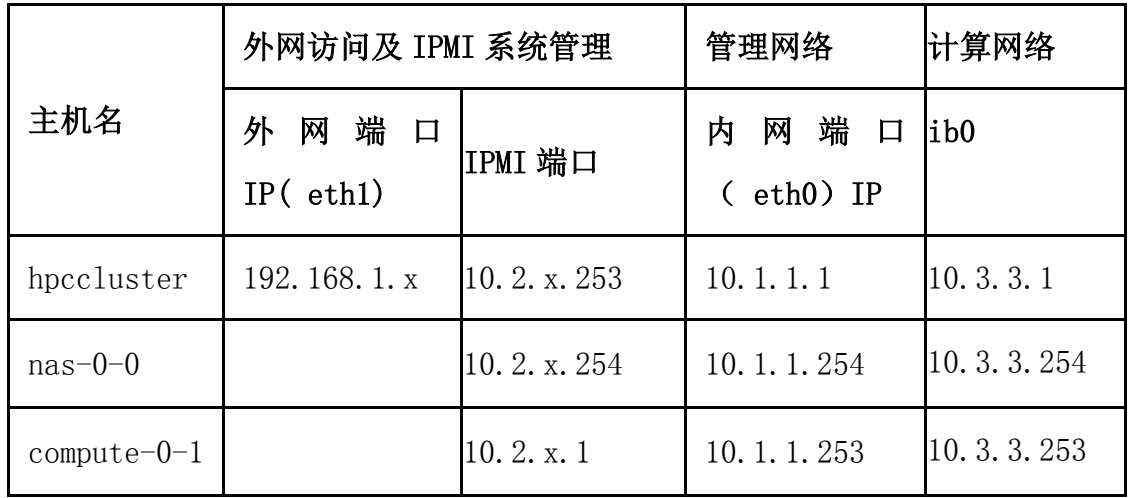

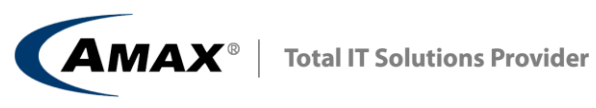

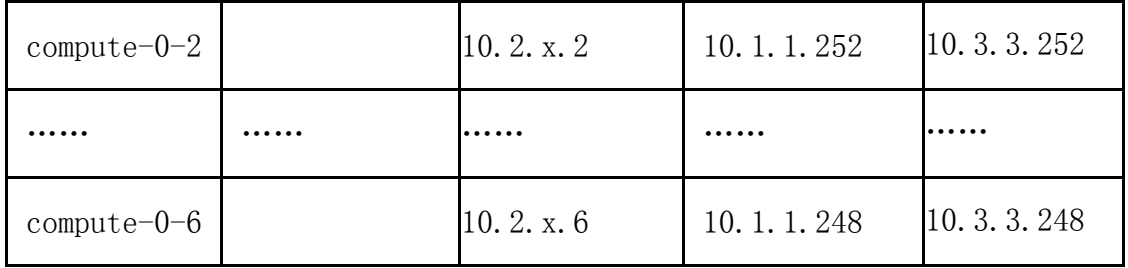

**AMAX**<sup>®</sup> | Total IT Solutions Provider

# <span id="page-6-0"></span>三、集群基础及配置

AMAX 集群管理软件是一套以性能优秀、成熟和稳定的 RedHat Advance Server 基础, 融合节点管理, 仟务管理, 状态监控等多种功能, 使用方便的集群 管理系统。具有以下的功能和特点:

在集群管理上,由 FRONTEND(前端或管理节点)加 NODE(计算节点)组成, 默认的情况下前者承担集群的管理和服务,后者承担计算任务。

在系统的安装、维护方面简单易操作,因为系统集成大量的自动化脚本及各种所 需功能的软件包,在安装的时候会自动设置好多种服务如 NFS、性能监控服务程 序等,计算节点全部通过 PXE 网络系统从主节点下载文件并自动完成所有的安 装与设置, 增加删除节点等, 管理起来相当方便。在故障维护上也非常简单, 如 对于故障节点,在硬件修复完成后,只需接入集群网络即会自动完成文件的下载 与安装,无需人为干预。这些工作在管理节点上就可以完成,无需围绕每个计算 节点重复设置。

在任务管理与状态监控上,集群管理系统提供了一整套基于 WEB 的组件用 于监控自身的活动及配置状况,如处理器、内存及交换分区使用情况、网络负载、 节点状态和当前计算任务的进展等。

#### <span id="page-6-1"></span>**3.1.** 支持的硬件架构

处理器架构:

- x86 (ia32, AMD Athlon.)
- x86  $64$  (AMD Opteron and EM64T)

网络:

• 以太网

支持一些专用网络及组件 (e.g., Myrinet, Infiniband, nVidia GPU) 。可以从各自供 应商的官网获得需要的硬件和软件信息。

#### <span id="page-6-2"></span>**3.2** 最低硬件需求

前端节点(管理节点或头节点):

- 硬盘容量: 30 GB
- 内存容量: 1 GB

**AMAX**<sup>®</sup> | Total IT Solutions Provider

- $2 \uparrow \cup \downarrow \uparrow \wedge \neg \vdash$  (  $\uparrow \neg \vdash$  "eth0" and "eth1")
- BIOS 启动顺序:光驱,Hard Disk

计算节点:

- 硬盘容量: 30 GB
- 内存 容量: 1 GB
- 1 个以太网卡 (如 "eth0")
- <span id="page-7-0"></span>• BIOS 启动顺序 : 光驱, PXE (Network Boot), 硬盘

### **3.3** 一般集群网络结构

下图显示了前端节点与计算节点的连接关系:

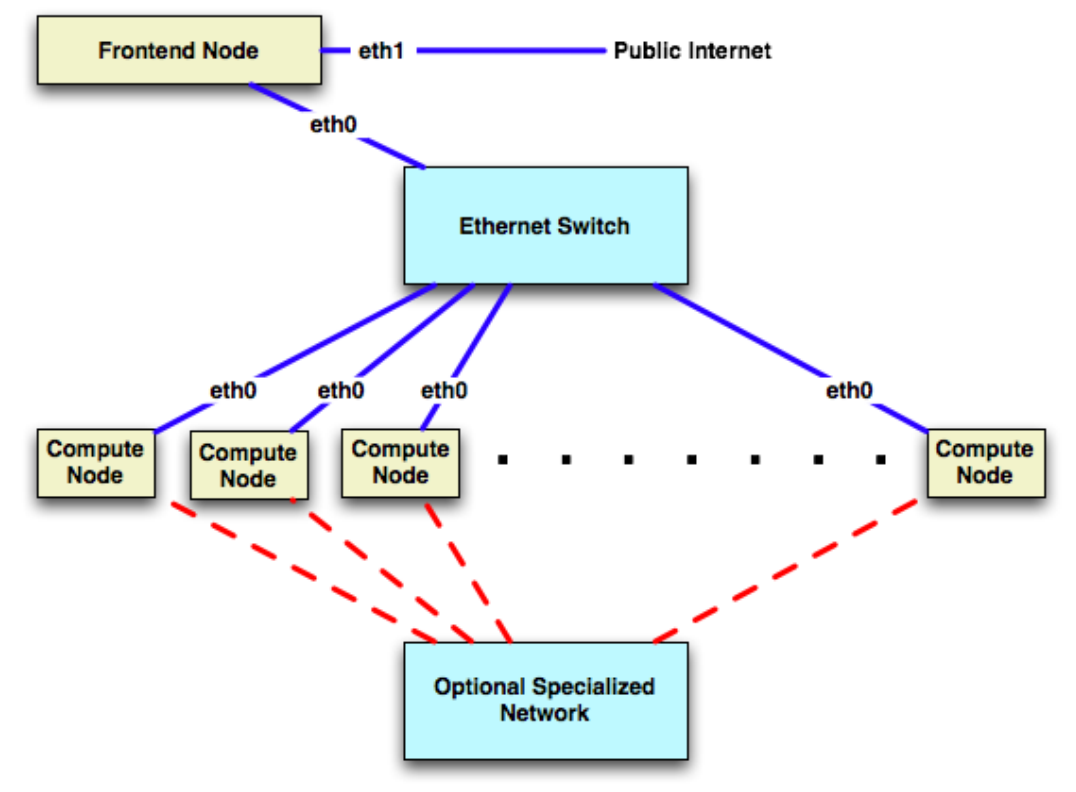

计算节点管前端节点的 eth0 网卡接在交换机上,通过此网络提供集群的安 装管理和文件系统的共享和传递。管理节点至少需要 2 个网卡, 除了一个 eth0 接在交换机上与计算节点通信外,还有另外的 eth1 接在外部网络上,可以是公 网也可以是校内局域网。

# <span id="page-7-1"></span>**3.4** 网络规划及 **IP** 地址分配

本次集群网络总共分为 3 个部分:

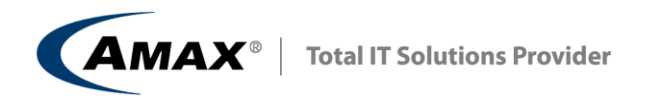

其中外网访问 192.168.1.x;千兆以太网占用 10.1.1.x 网段,主要作为计算 节点的管理网络,同时作为 infiniband 网络的备份,辅助计算网络,保证 Infiniband 网络出现故障需要维护时,整个计算集群也依然可以继续使用;IPMI 远程管理在 10.2.2.x 网段,方便同时进行远程访问和系统管理,计算网络主要 使用 infiniband 网络进行计算数据传递, 在 10.3.3. x 网段。 系统网络 IP 地址分配如下:

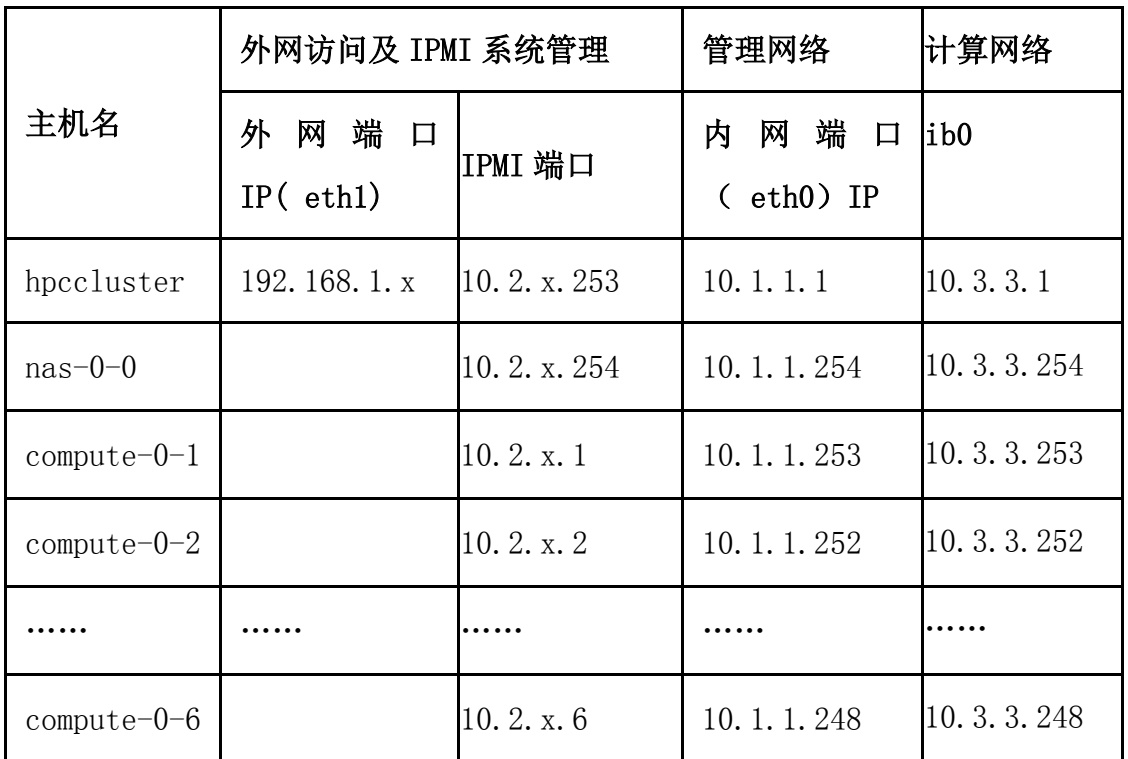

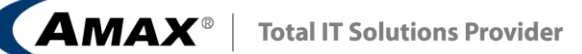

### <span id="page-9-0"></span>**3.5** 集群的文件系统

### <span id="page-9-1"></span>**3.5.1** 管理节点文件系统

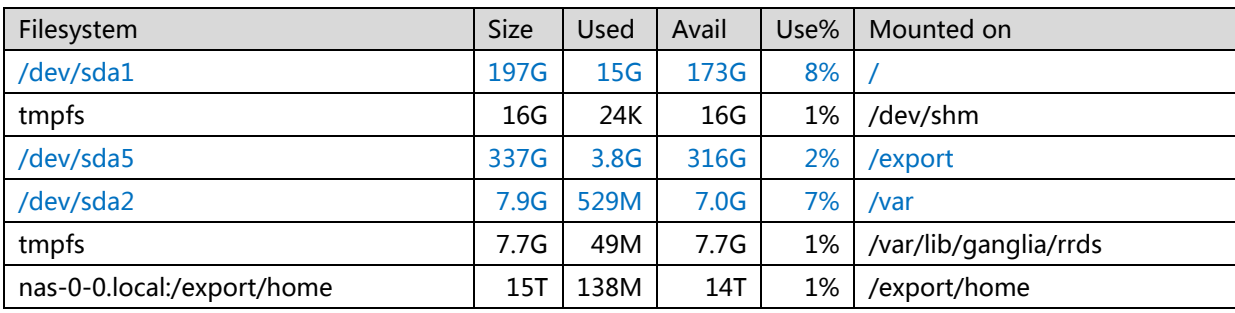

其中/export 下的一些目录还是 nfs 文件共享目录; /export/home 目录是通过网络 共享的存储节点的文件系统,所以文件其实是保存在存储节点,这个目录保存的 是普通用户的数据文件。

### <span id="page-9-2"></span>**3.5.2** 存储节点文件系统

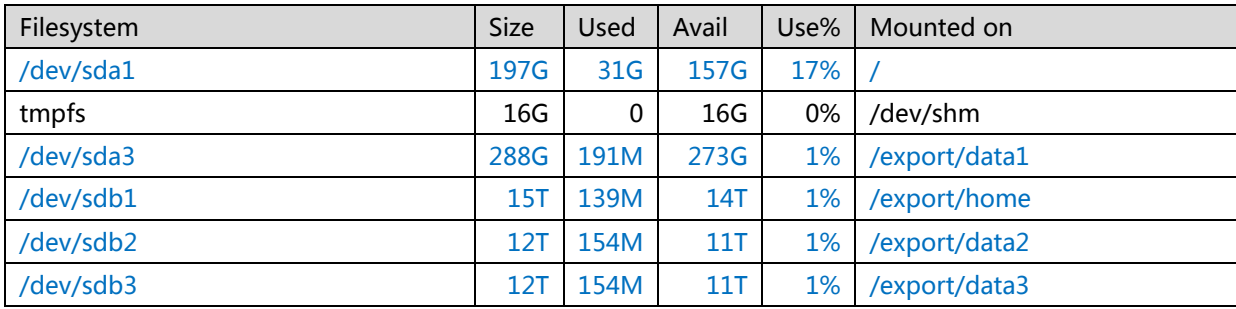

### <span id="page-9-3"></span>**3.5.2** 计算节点文件系统

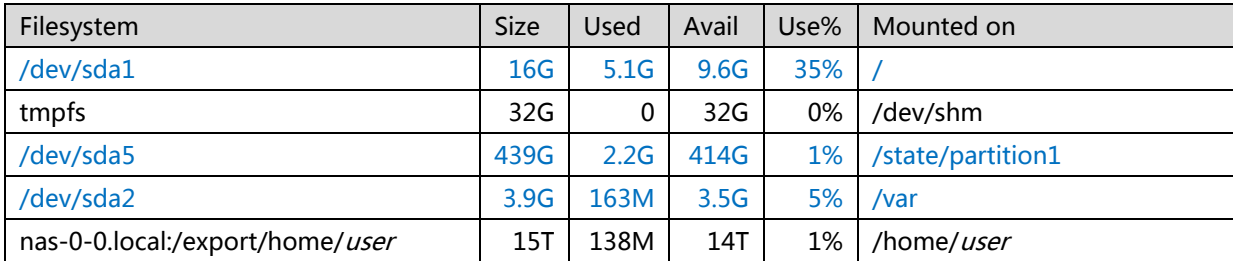

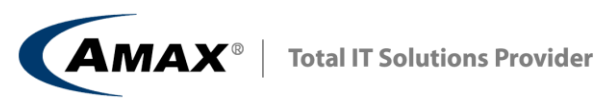

其中 *use*r 为实际用户名称的代表。

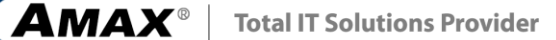

# <span id="page-11-0"></span>四、常用软件的路径

**/opt**

大部分软件位于/opt 下,如 openmpi 位于/opt/openmpi, torque 位于/opt/torque 等,

是 Linux FHS 标准建议的软件安装路径。

[root@hpccluster ~]# ls /opt/ ganglia iozone knem-0.9.7mlnx1 mpich2 bio  $acm$ ibutils iperf mellanox openmpi amax-tools confuse

#### **/share/apps**

一些可执行程序可以放在/share/apps 下, 计算节点就可以看到和运行, 因为这个 目录是管理节点通过 NFS 共享出来给其它节点使用的目录。

#### **/export/local**

在管理和计算节点实际创建的目录,软件会真正安装在各个节点,这样软件在启 动和运行中就会减少网络占用,提高效率,但相比/share/apps 来说安装会比较花 费时间。

#### **/root/backup**

此目录下暂时放置一些重要的配置文件,软件。

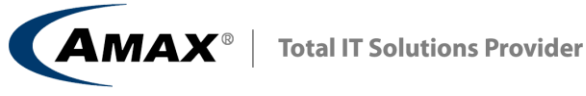

# <span id="page-12-0"></span>五、资源管理器 **Torque** 的使用

与作业相关常用的用户命令主要有: pbsnodes:显示节点信息 qdel:取消指定的作业 qhold:挂起一个作业 qmove:将一个作业从一个队列移到另一个队列中 qnodes:pbsnodes 的别名,显示节点信息 qorder:交换两个作业的排队顺序 qrls:将被挂起的作业送入准备运行的队列中 qselect:显示符合条件的作业的作业号 qstat:显示队列、服务节点和作业的信息 qsub:提交作业

### <span id="page-12-1"></span>**5.1** 作业递交命令

qsub mytask.sh mytask.sh 为作业脚本,下面为一简单样例: #PBS -S /bin/bash #PBS -o script.out #PBS -j oe #PBS -l nodes=1:ppn=1:gpus=1 cd \$PBS\_O\_WORKDIR /opt/NVIDIA\_GPU\_Computing\_SDK/C/bin/linux/release/FDTD3d

### <span id="page-12-2"></span>**5.2** 查看队列中的作业状态:**qstat**

利用 qstat 可以查看作业的运行状态: user@hpc:~\$ **qstat** 输入上面命令后,将给出类似下面的输出: Job id Name User Time Use S Queue 48 hpc job name 4 us e r 0 E dque 49. hpc job namel us e r  $00:00:00$  R dque 5 0 . hpc job name 2 us e r 0 H dque 5 1 . hpc job name 3 us e r 0 Q dque 上面几列的含义分别为:作业号、作业名、用户名、使用的时间、状态、队列 名,其中状态中的 C、E、H、Q 和 R 分别表示作业处于完成、退出、挂起、排 队和运行中, 使用 qstat –f 可以查询作业退出状态。

**AMAX**<sup>®</sup> | Total IT Solutions Provider

#### <span id="page-13-0"></span>**5.3** 挂起作业:**qhold**

qhold 命令可以挂起作业(只能是排队等待的作业才能挂起,正在运行的作业不 能挂起),被挂起的作业将不被执行,这样可以让其余作业优先得到资源运行, 被挂起的作业在用 qstat 命令查询时显示的状态标志为 H,下面命令将挂起作业 号为 50.hpc 的作业:

<span id="page-13-1"></span>user@hpc:˜ \$ **qhold 50.hpc**

#### **5.4** 取消挂起:**qrls**

被挂起的作业可以利用 qrls 来取消挂起, 重新进入等待运行状态: user@hpc:~\$ **qrls 50.hpc**

#### <span id="page-13-2"></span>**5.5** 终止作业:**qdel**

用户如果想终止一个作业,可以利用 qdel 来取消: user@hpc:˜ \$ **qdel 50.hpc**

#### <span id="page-13-3"></span>**5.6** 显示节点信息:**pbsnodes** 和 **qnodes**

利用 pbsnodes 和 qnodes (实际两者是同一个命令的两个名字)可以显示系统各 个节点的信息,比如空闲(free)、当机(down)、离线(offline)。例如:显示所 有空闲的节点: user@hpc:˜ \$ **pbsnodes -l free** 其输出为: node0101 free node0102 free node0104 free

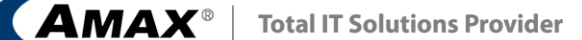

# <span id="page-14-0"></span>六. **windows** 端用 **ssh** 工具远程登录

SSH Secure Shell Client 3.2.9 是一个免费的基于 SSH 协议的远程工具 下载地址: [http://www.onlinedown.net/softdown/20089\\_2.htm](http://www.onlinedown.net/softdown/20089_2.htm)

### <span id="page-14-1"></span>**6.1** 安装

双击安装,按默认设置,直到完成。

安装后会在桌面产生两个快捷方式:一个(白色图标的 SSH Secure Shell Client)用于远程登录操作,另一个(黄色图标的 SSH Secure File Transfer Client) 可以用来上传/下载文件,后面会用到。请见下图:

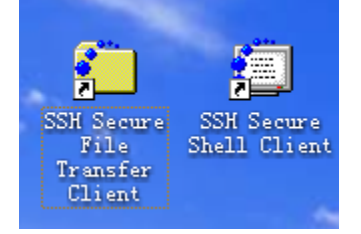

### <span id="page-14-2"></span>**6.2** 从远程主机下载文件

软件在我们公司的集群管理节点上,使用 SSH Secure File Transfer Client 下 载到本地。打开该文件,如下图所示。

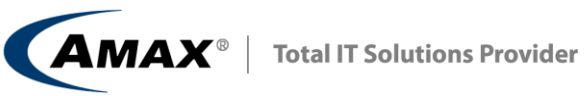

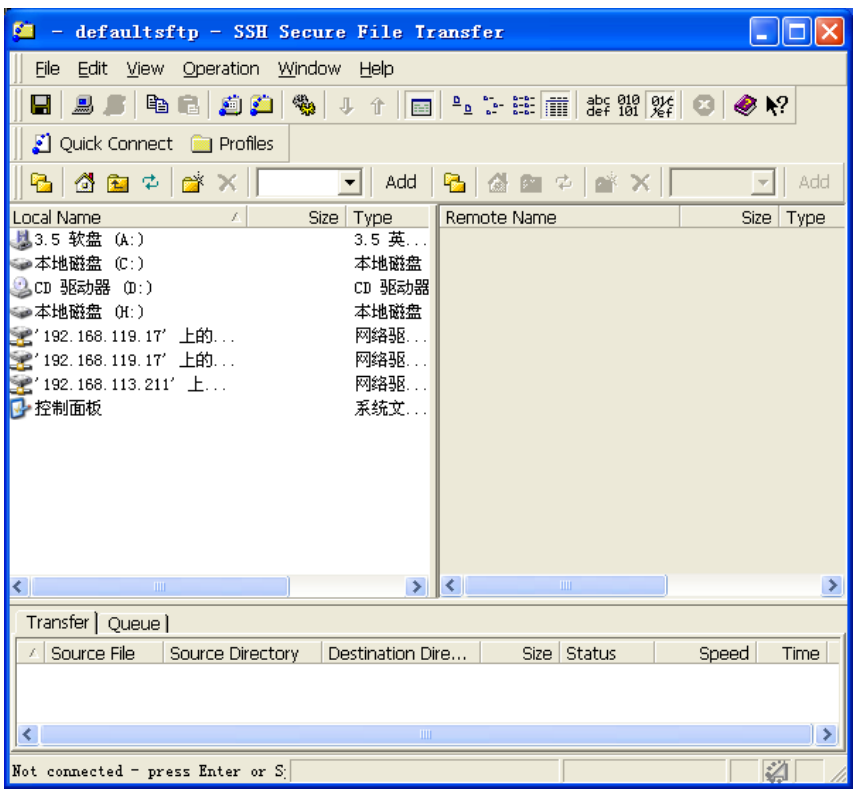

点击左上方的"Quick Connect",见下图红色方框圈住的地方:

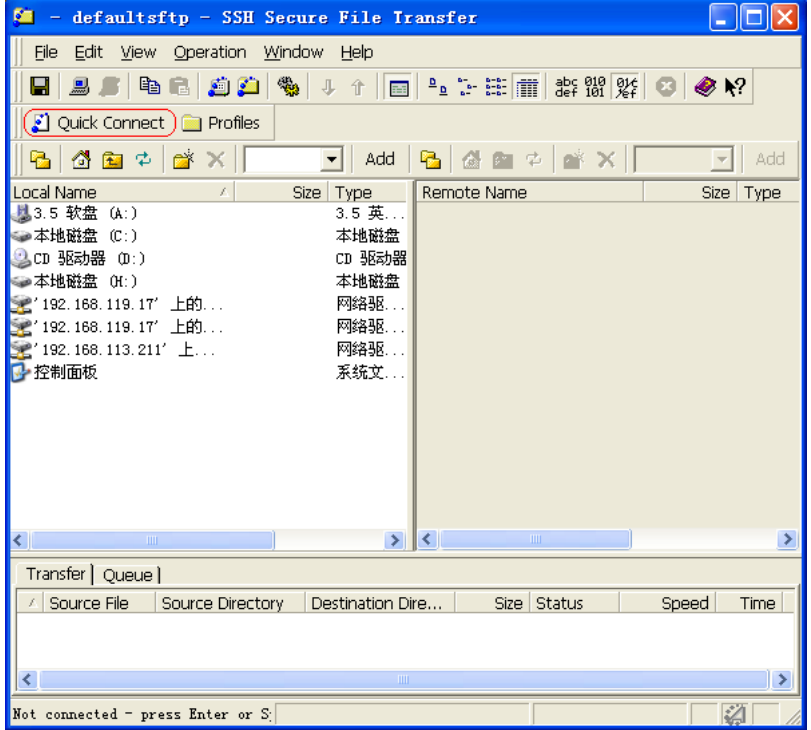

在弹出的窗口中输入 ip 地址和用户名,如下图所示:

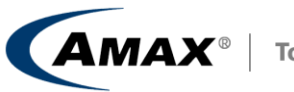

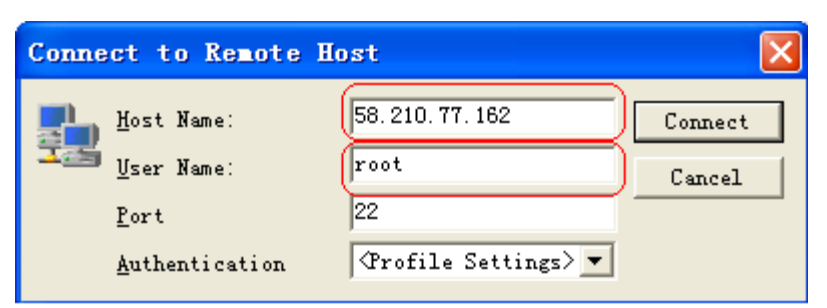

接下来会提示密码(见上面),然后就可以登录了,界面如下:

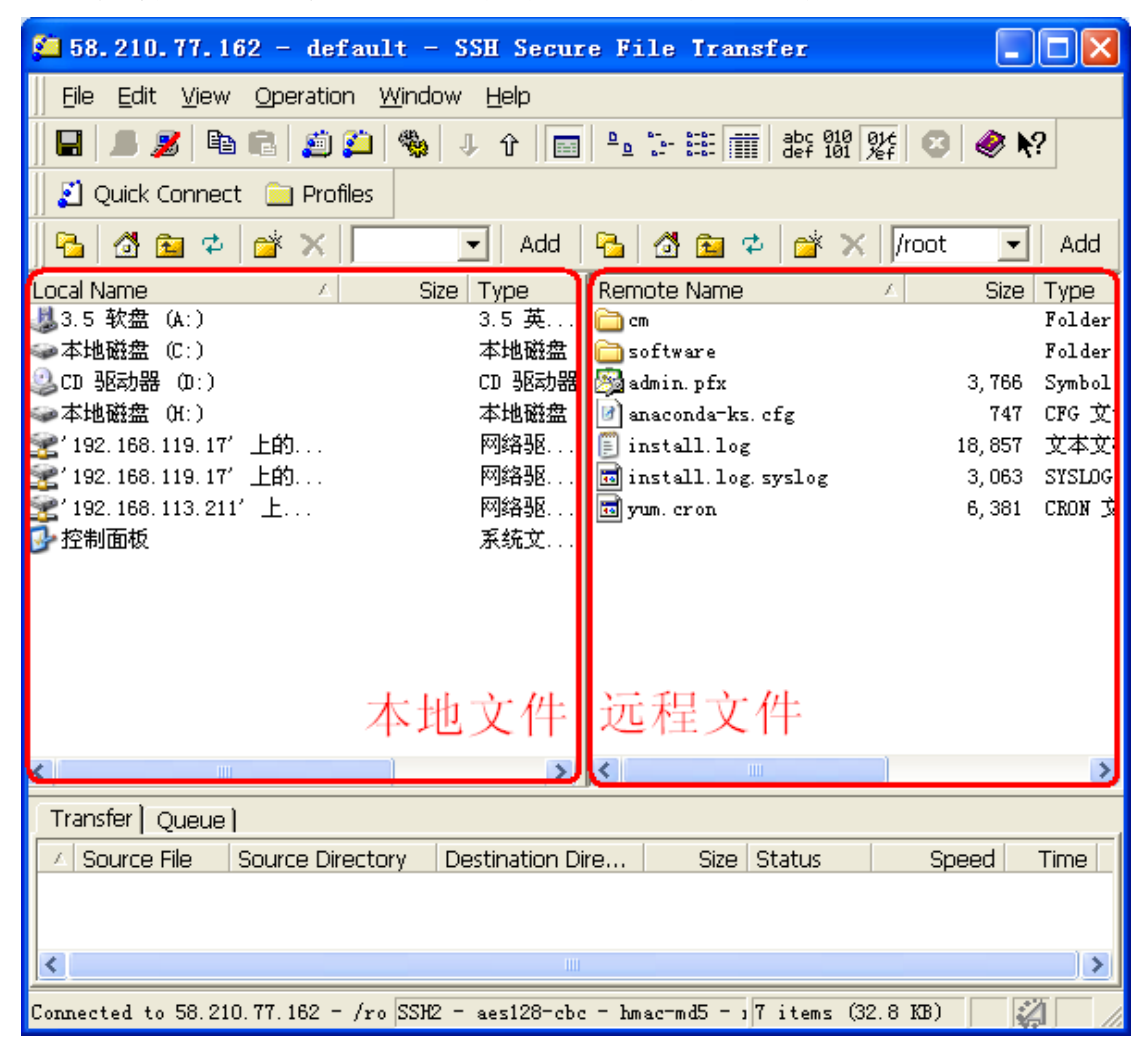

### <span id="page-16-0"></span>**6.3 ssh** 远程登录

Ssh 远程登录通过 SSH Secure Shell Client, 登录方式和上述 SSH Secure File Transfer Client 一样:可以直接从双击 SSH Secure Shell Client 的白色图标开始, 象上述 SSH Secure File Transfer Client 一样登录, 登录后界面如下图所示:

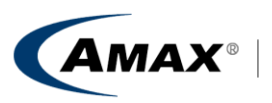

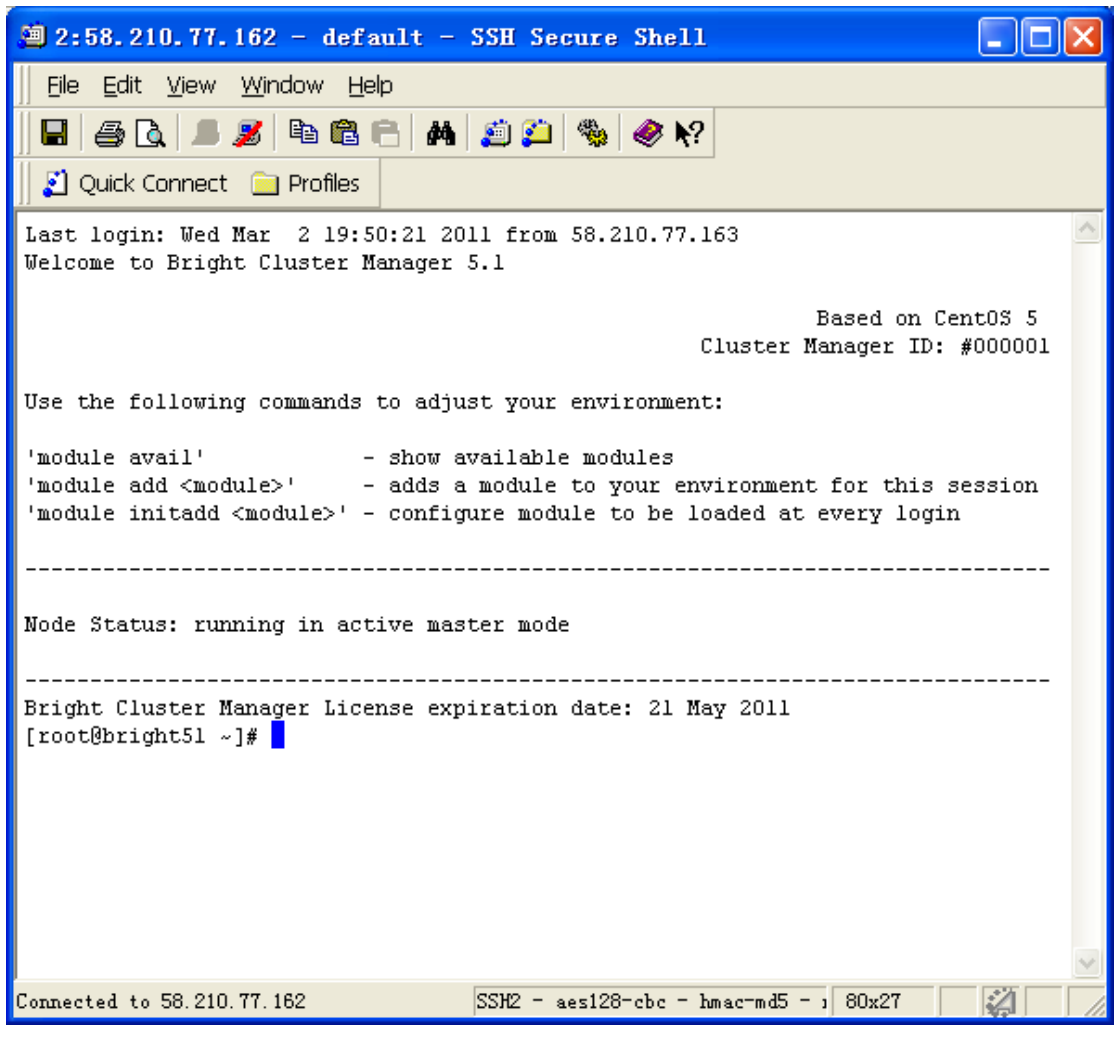

接下来就可以象在本地一样操作了。